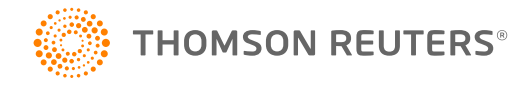

# **706 INTERIM RELEASE NOTES FOR 19-4.4F**

#### *Date of Release: 4/17/2020*

This document provides interim release notes and known issues for 706, version 19-4.4F. This also includes cumulative addressed issues for prior interim updates to the 19-4F release.

# **IMPORTANT INFORMATION**

Click **CARES Act: [Description](#page-12-0) of Changes (page 13)** for a summary of the changes made to this and other tax applications due to the CARES Act and projected release dates for those changes.

Click these links for important information on using the system:

- <sup>l</sup> **COVID-19 [Outbreak: Extended](#page-2-0) Tax Filing Deadline (page 3)**
- <sup>l</sup> **Freeing [Returns](#page-2-1) (page 3)**
- <sup>l</sup> **Disabling and Clearing AutoFill [Information](#page-3-0) in your Browser (page 4)**.

# **NEW FOR THIS RELEASE**

#### Forms Status

View the list of federal forms at this URL: **[https://www.riahelp.com/html/2019/reports/fedforms/706\\_](https://www.riahelp.com/html/2019/reports/fedforms/706_Federal_Form_Status.pdf) [Federal\\_Form\\_Status.pdf.](https://www.riahelp.com/html/2019/reports/fedforms/706_Federal_Form_Status.pdf)**

#### State Releases

Please see the information on state release status at **Home > State Availability > 706** in the RS Browser.

# **OPEN ISSUES**

Please see Customer Center for up-to-date information on post-release known issues.

# **CLOSED ISSUES**

# Form 4768

**19-4.4F** We updated Form 4768 to the newest February 2020 version.

# **706: IMPORTANT INFORMATION**

# <span id="page-2-0"></span>**COVID-19 OUTBREAK: EXTENDED TAX FILING DEADLINE**

The Treasury Department and the Internal Revenue Service are providing special payment relief to individuals and businesses in response to the COVID-19 Outbreak. Tax filing and payment deadlines are being automatically extended until **July 15, 2020**. There is no limitation on the amount of the payment that can be postponed.

The IRS established a special web page on **[IRS.gov/coronavirus](http://irs.gov/coronavirus)** to include all of the available tax-related information.

We will make changes to the software starting on March 27 as we actively monitor state responses. We will update the release notes with a link to specifics as they are developing.

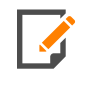

If you scheduled a payment as part of filing your tax return (authorizing an electronic funds withdrawal), you may revoke (cancel) your payment by contacting the US Treasury Financial Agent at 888-353-4537.

Please see the IRS FAQs on the filing deadlines. **[https://www.irs.gov/newsroom/filing-and-payment](https://www.irs.gov/newsroom/filing-and-payment-deadlines-questions-and-answers)[deadlines-questions-and-answers](https://www.irs.gov/newsroom/filing-and-payment-deadlines-questions-and-answers)**

Please also see the link to the Disaster Relief guide. **[https://www.riahelp.com/html/2019/disaster/content/disaster\\_misc/covid19.htm](https://www.riahelp.com/html/2019/disaster/content/disaster_misc/covid19.htm)**

Click **[https://www.riahelp.com/html/2019/reports/covid19/706\\_COVID19\\_Relief.pdf](https://www.riahelp.com/html/2019/reports/covid19/706_COVID19_Relief.pdf)** for information on the extended deadlines. As we receive new information, we will update this report.

# <span id="page-2-1"></span>**FREEING RETURNS**

If a return shows as open even though all users have it closed, follow these steps to free the locator:

- 1. In the RS Browser, go to **Returns** and search for the locator.
- 2. Put a check by the locator and click **Info**.
- 3. Click **Free**.
- 4. Click **OK** to the message: *This process will cancel all open returns on this machine. Do you want to continue freeing this locator?*

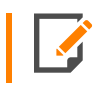

Clicking **Free** will close all locators that are open without regard to entity type or tax year. It will not affect other workstations that may have had the locator open.

If utilizing the **Free** button outlined above does not free your return, email [GoSystemFreeRequest@thomsonreuters.com](mailto:GoSystemFreeRequest@thomsonreuters.com?subject=GoSystem Tax RS Remote Free Request) with the information in the email template shown below between the lines, and a member of our free team will free your locator. Make sure all users have closed the return prior to submitting the request.

The subject of the email should be *GoSystem Tax RS Remote Free Request*.

Copy and paste the following into the body of the email, and enter the requested information:

Please attempt a Remote Free of the following return.

4‐Digit Account Number:

Locator Number:

Tax Year:

Tax Type:

\*\*1120 & 1065 Only: Is this a single, TopCon, SubCon, DivCon, Parent, Subsidiary, Division, or Elimination?

Error Message(s) received (if applicable):

To check who may have the return open:

- 1. In the RS browser, go to **Returns**.
- 2. Put a check next to the locator in question, and click **Info**.
- 3. Click the **History** tab.
- <span id="page-3-0"></span>4. Click the hyperlink under the **App Server** column. This will display any users who have the locator open.

# **DISABLING AND CLEARING AUTOFILL INFORMATION IN YOUR BROWSER**

Your browser settings may be auto-filling data in the Organizer. If you want to stop the autofill of data, follow the instructions for turning off autofill and clearing data for the browser programs you are using.

## Google Chrome

## *TURNING OFF AUTOFILL*

1. Select the menu icon.

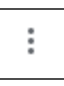

2. Select **Settings**.

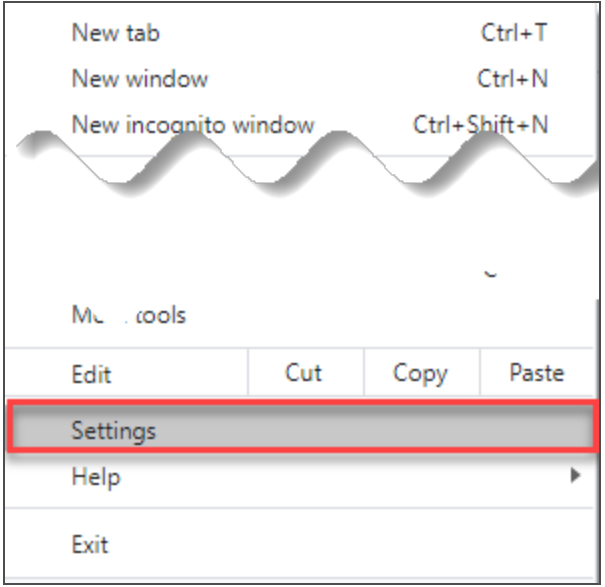

3. In the **Autofill** section, expand the area for which you wish to disable and toggle the setting to *OFF*.

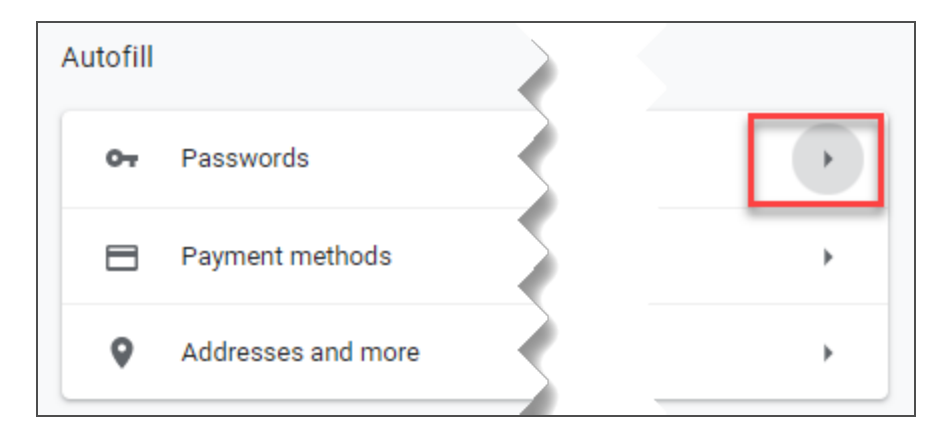

## *CLEARING AUTOFILL DATA*

1. Select the menu icon.

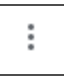

2. Select **History**.

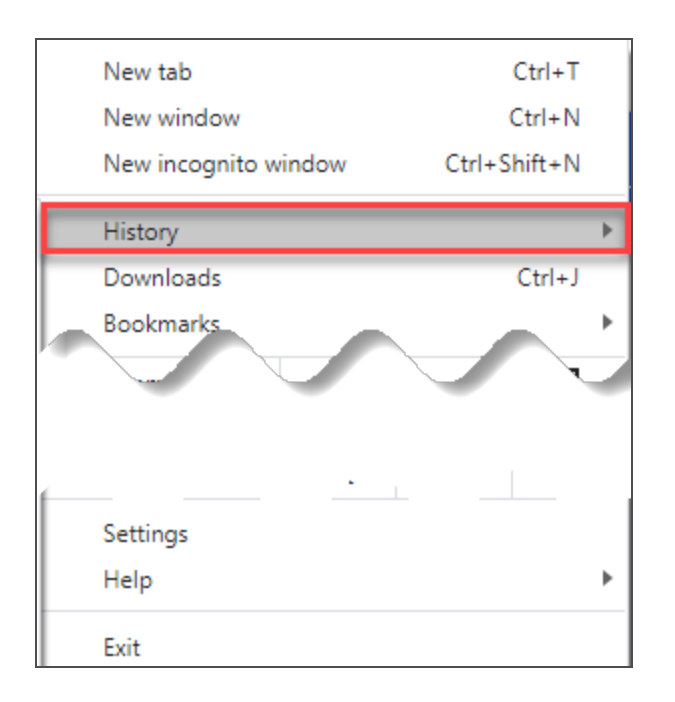

3. When the menu appears, select **History**.

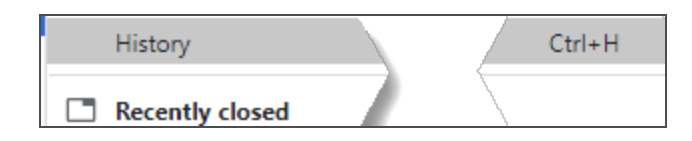

4. Select **Clear browsing data**.

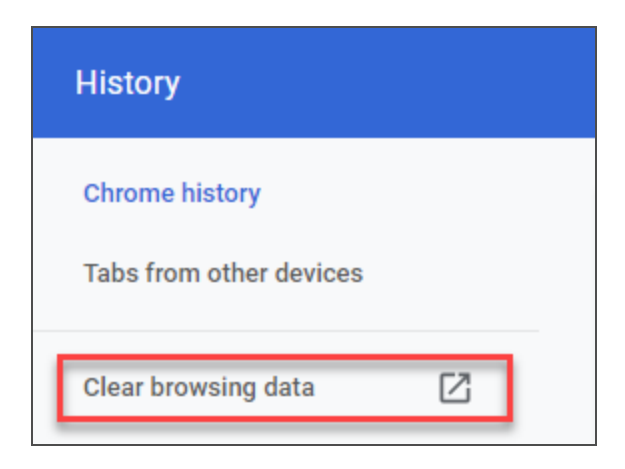

5. Select *the beginning of time* option to clear all saved data (may be *All time*, depending on the version of Google Chrome you are using).

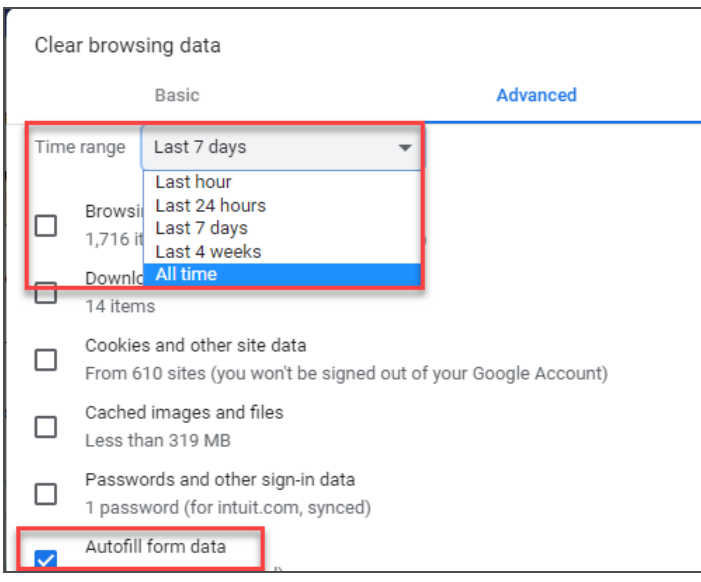

6. Select **Autofill form data**.

Disabling and Clearing AutoFill Information in your Browser

7. Select **Clear data**.

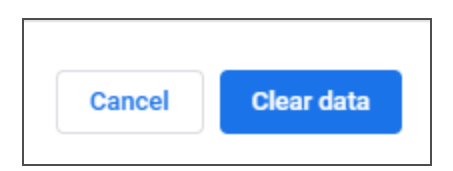

## Internet Explorer

### *TURNING OFF AUTOFILL*

1. Select the tools icon.

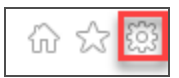

- 2. Select **Internet options**.
- 3. Select the **Content** tab.

4. In the **AutoComplete** section, select **Settings**.

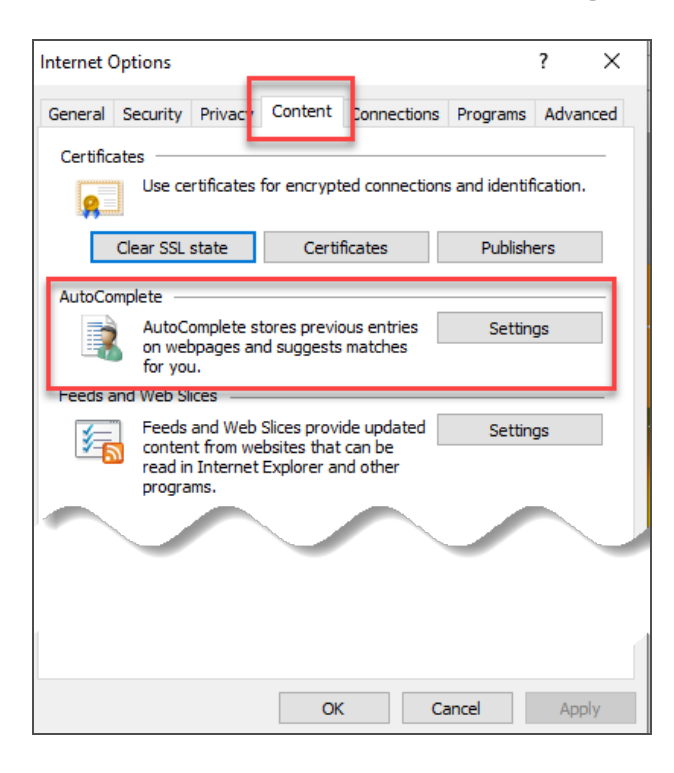

5. Uncheck **Forms and Searches** and **User Names and passwords on forms**.

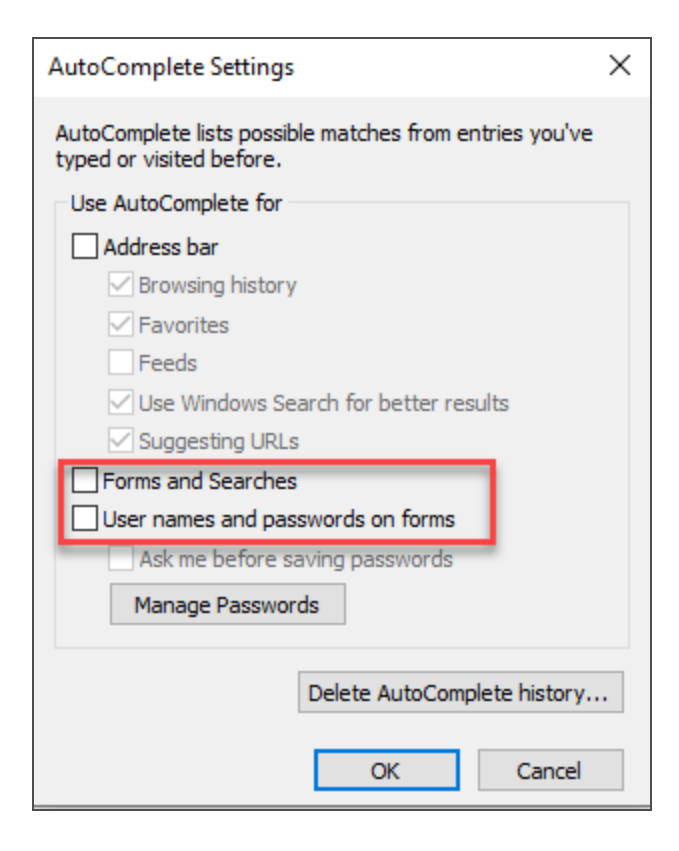

- 6. Select **OK** in the **AutoComplete Settings** window.
- 7. Select **OK** in the **Internet Options** window.

### *CLEARING AUTOFILL DATA*

1. Select the tools icon.

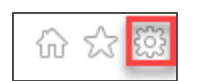

- 2. Select **Internet options**.
- 3. Select the **Content** tab.
- 4. In the **AutoComplete** section, select **Settings**.

5. At the bottom of the **AutoComplete Settings** window, select **Delete AutoComplete History**.

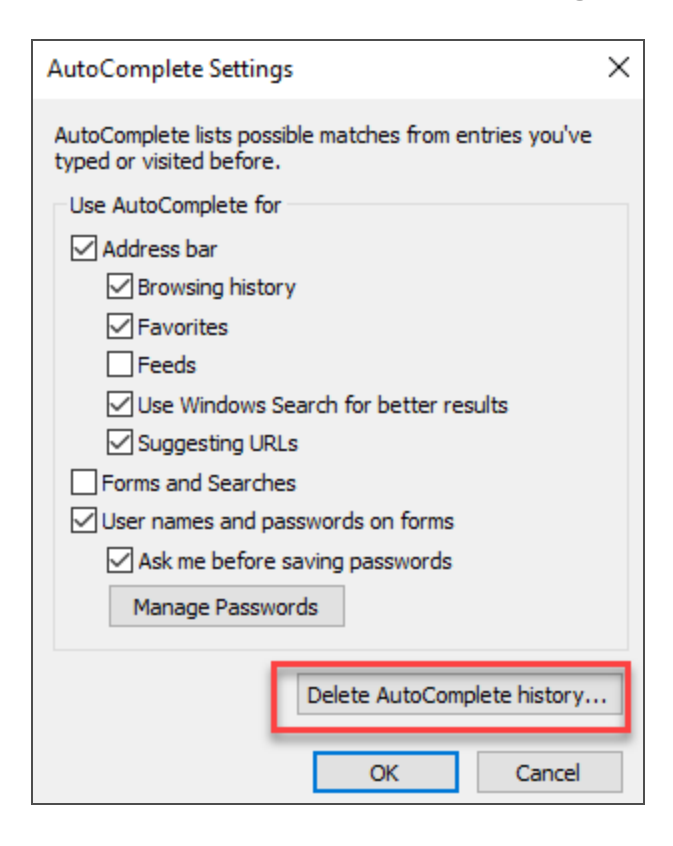

6. Select **Form Data and Passwords**.

Disabling and Clearing AutoFill Information in your Browser

#### 7. Select **Delete**.

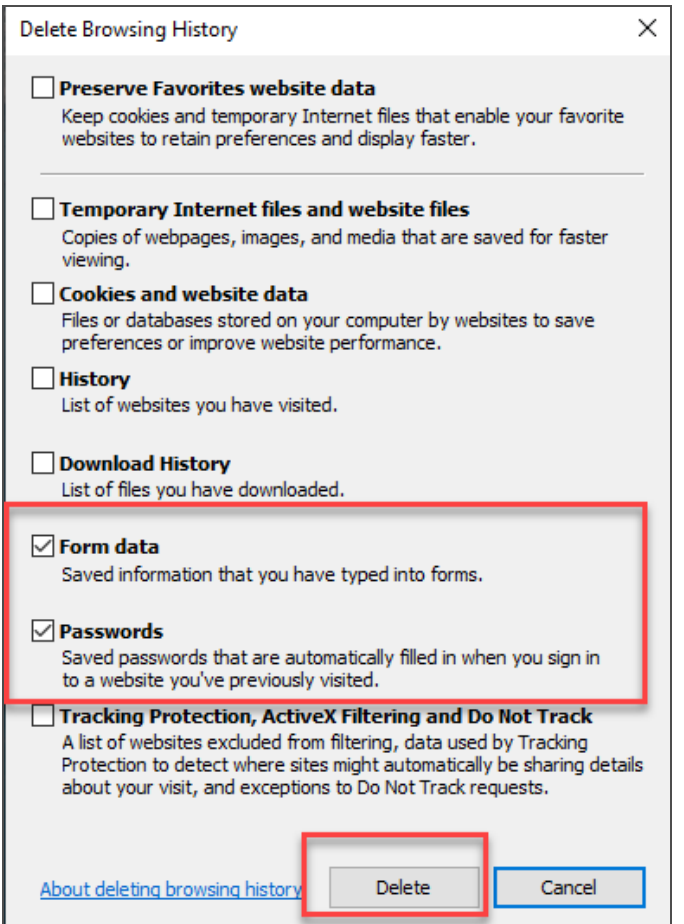

- 8. Select **OK** in the **AutoComplete Settings** window.
- 9. Select **OK** in the **Internet options** window.

# <span id="page-12-0"></span>**CARES ACT: DESCRIPTION OF CHANGES**

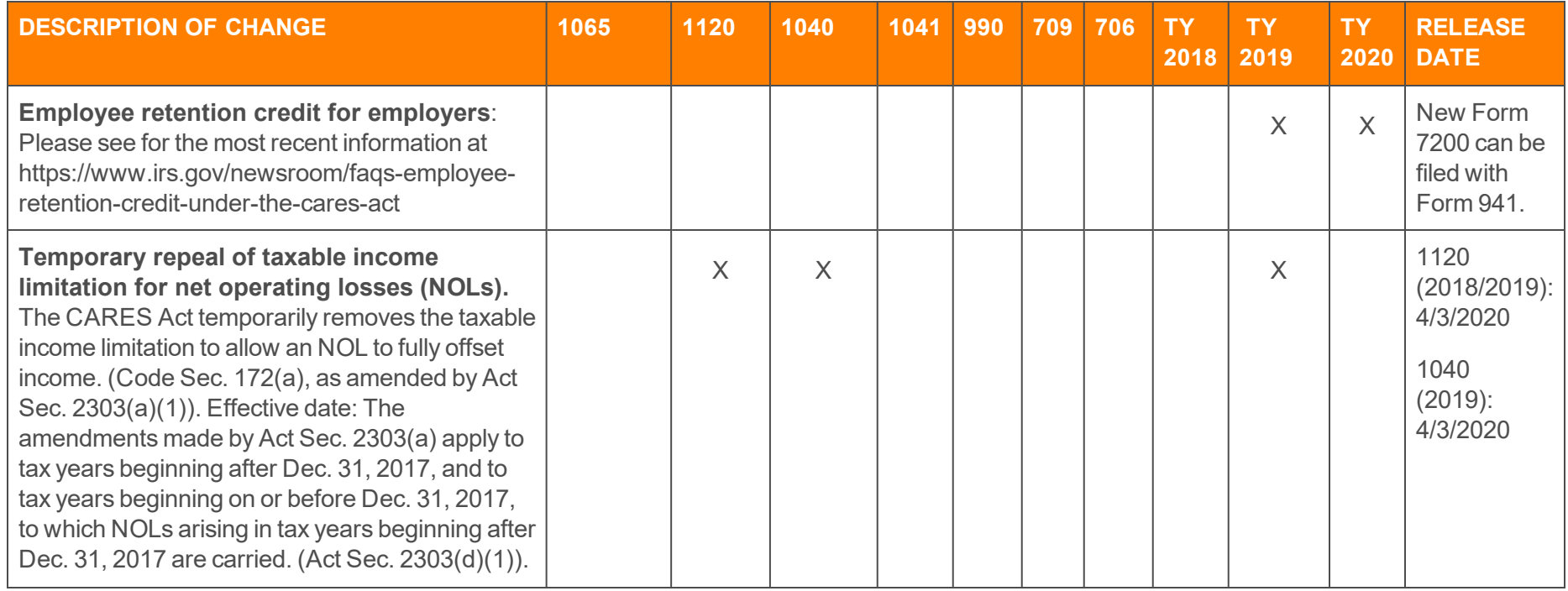

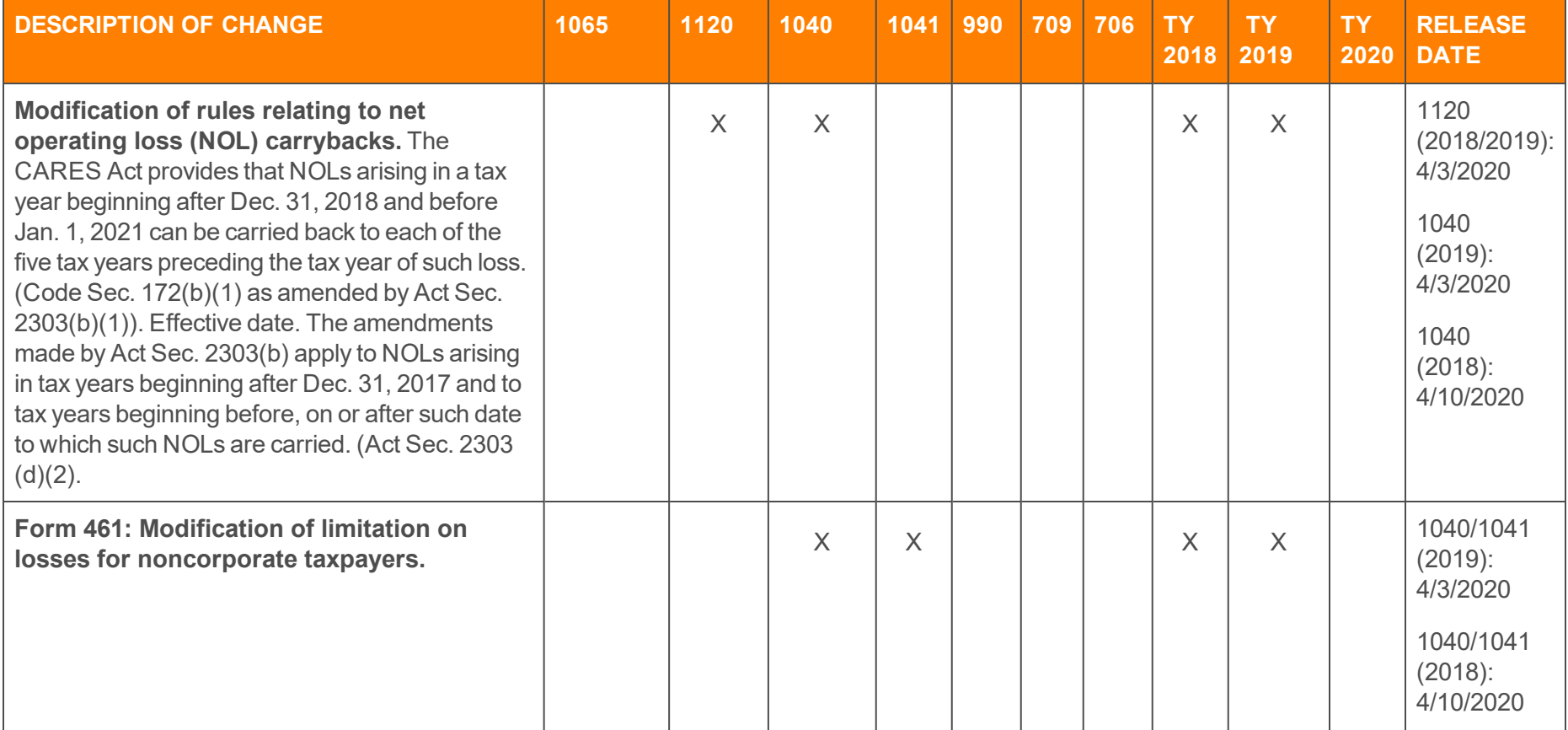

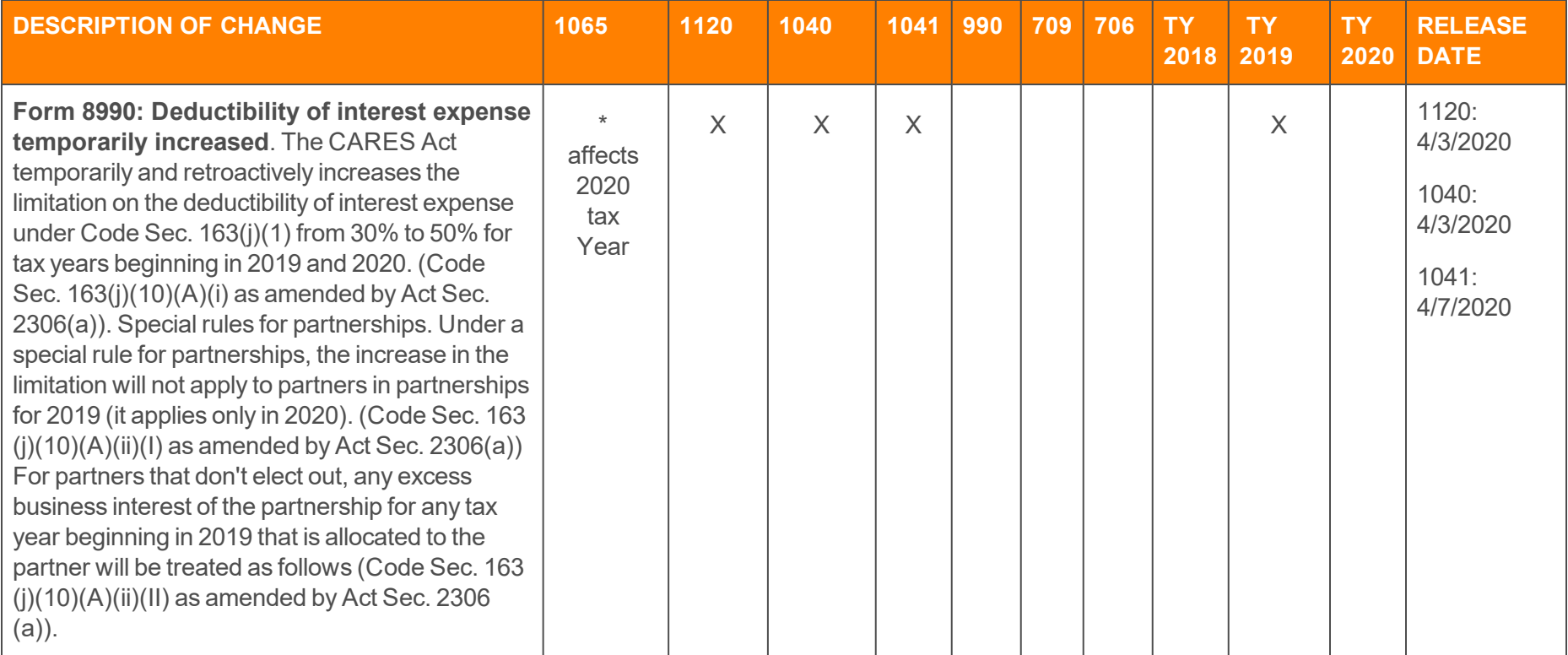

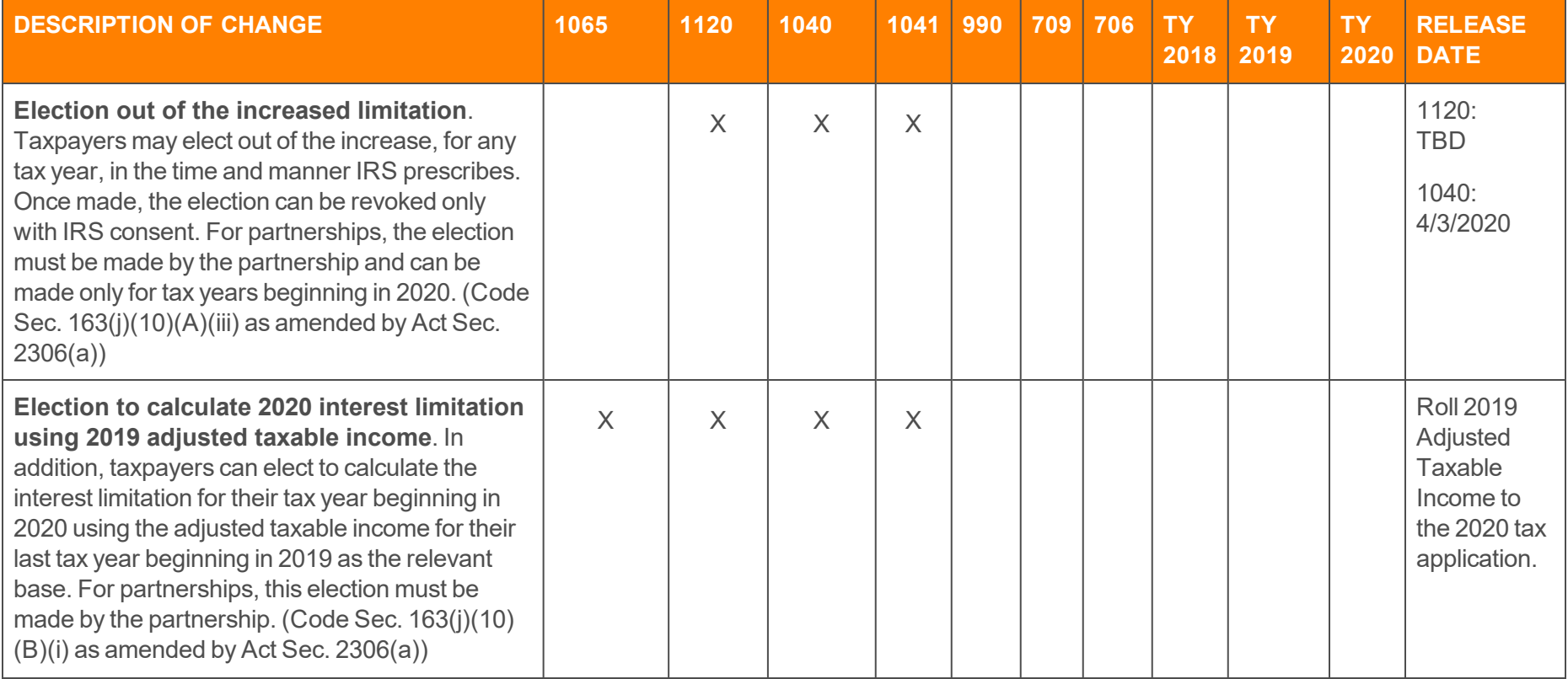

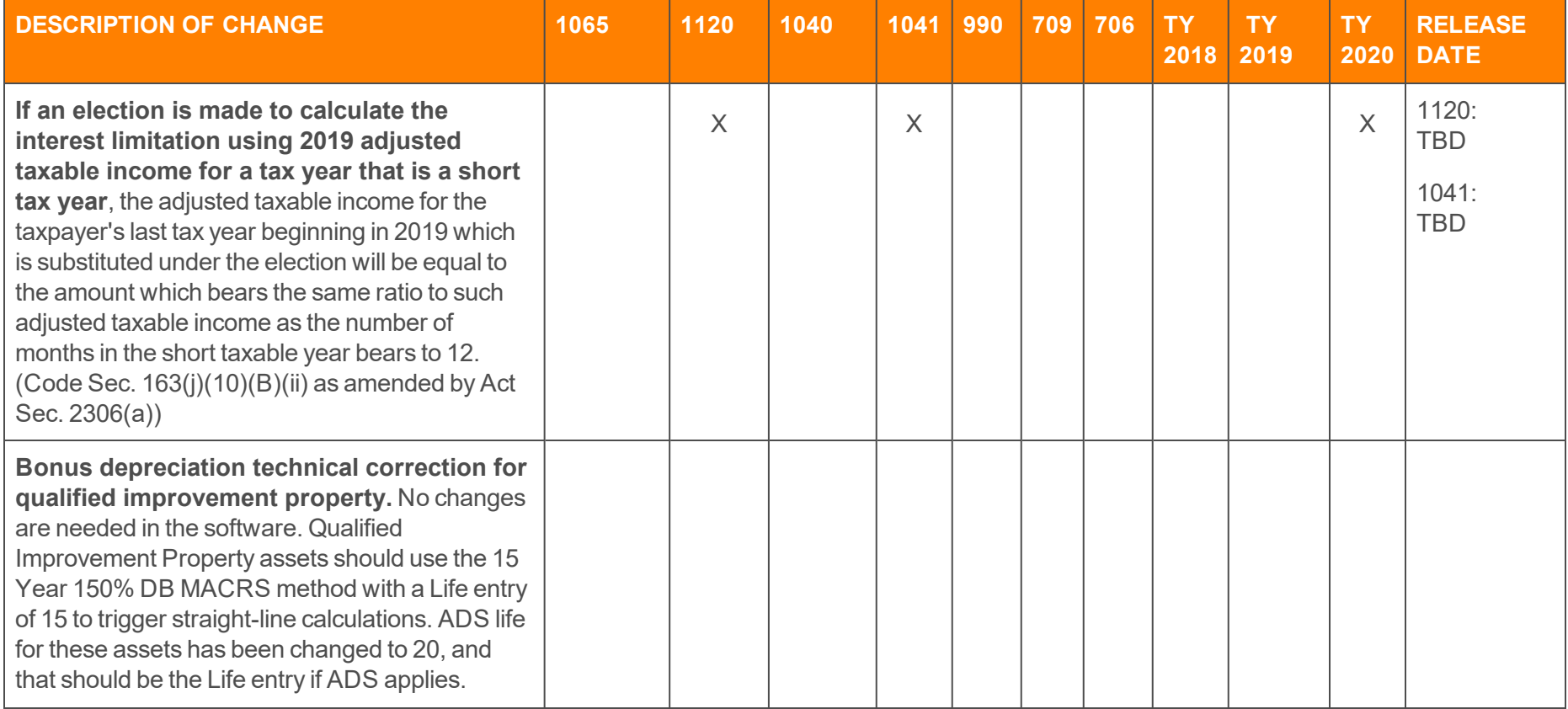

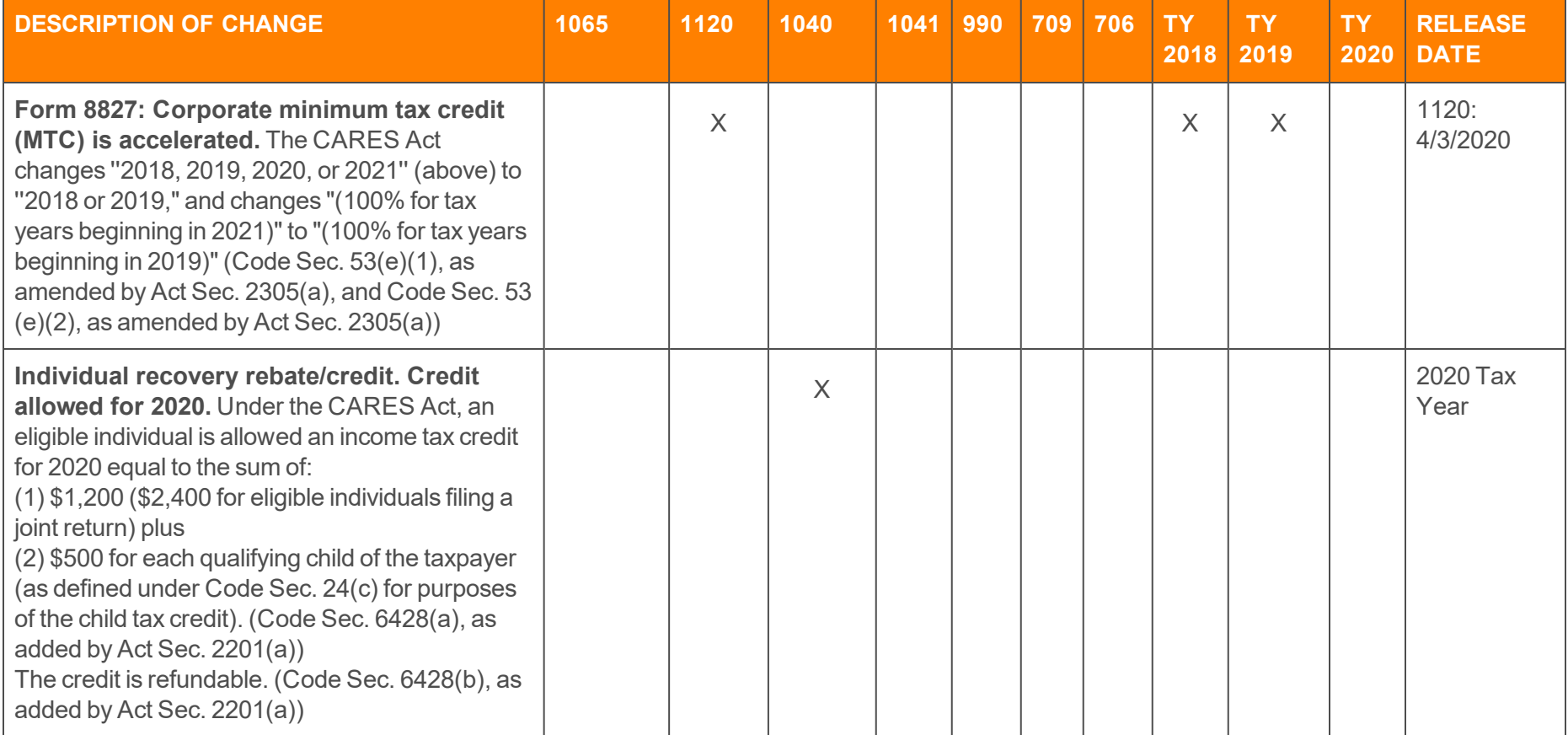

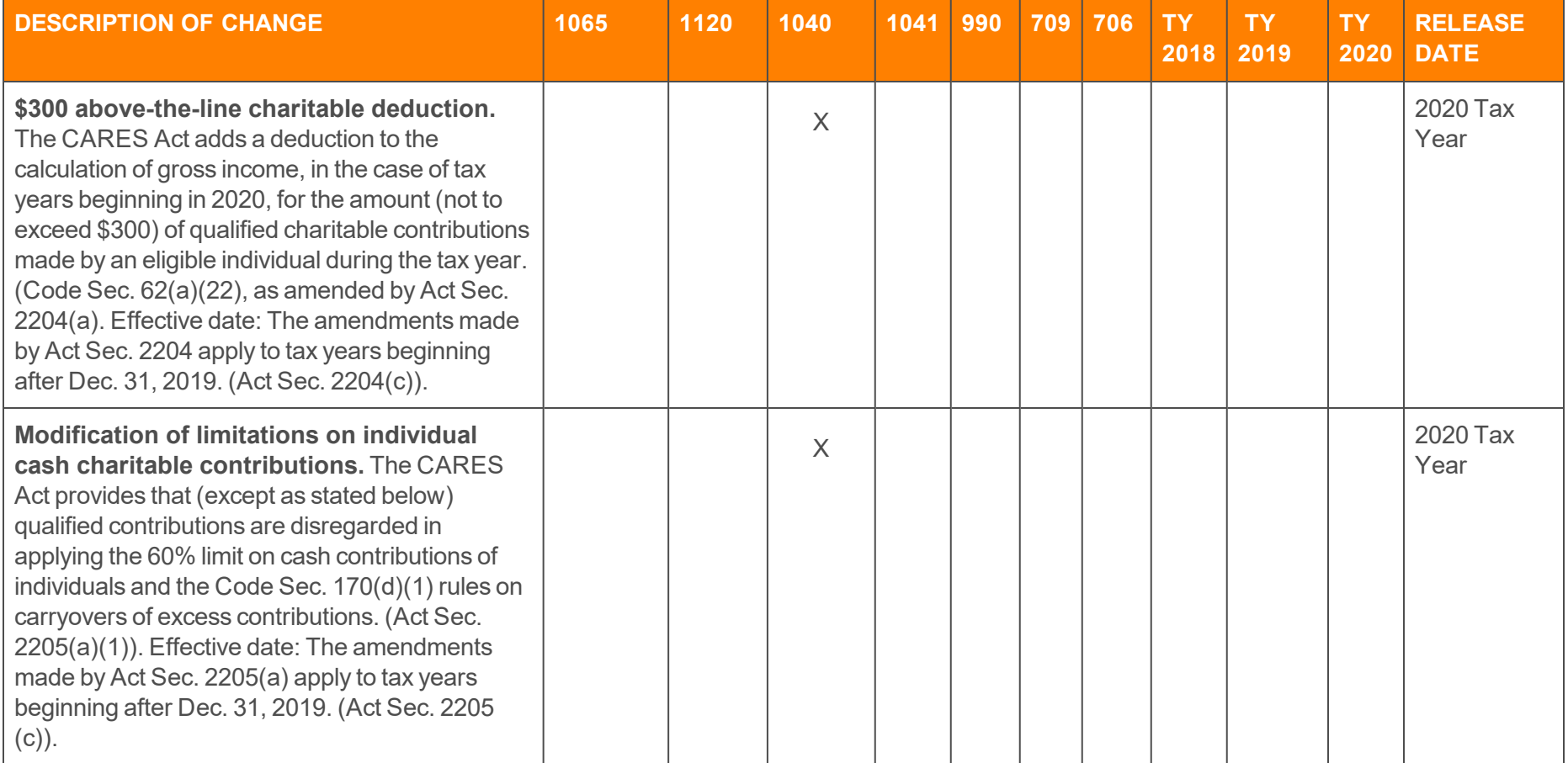

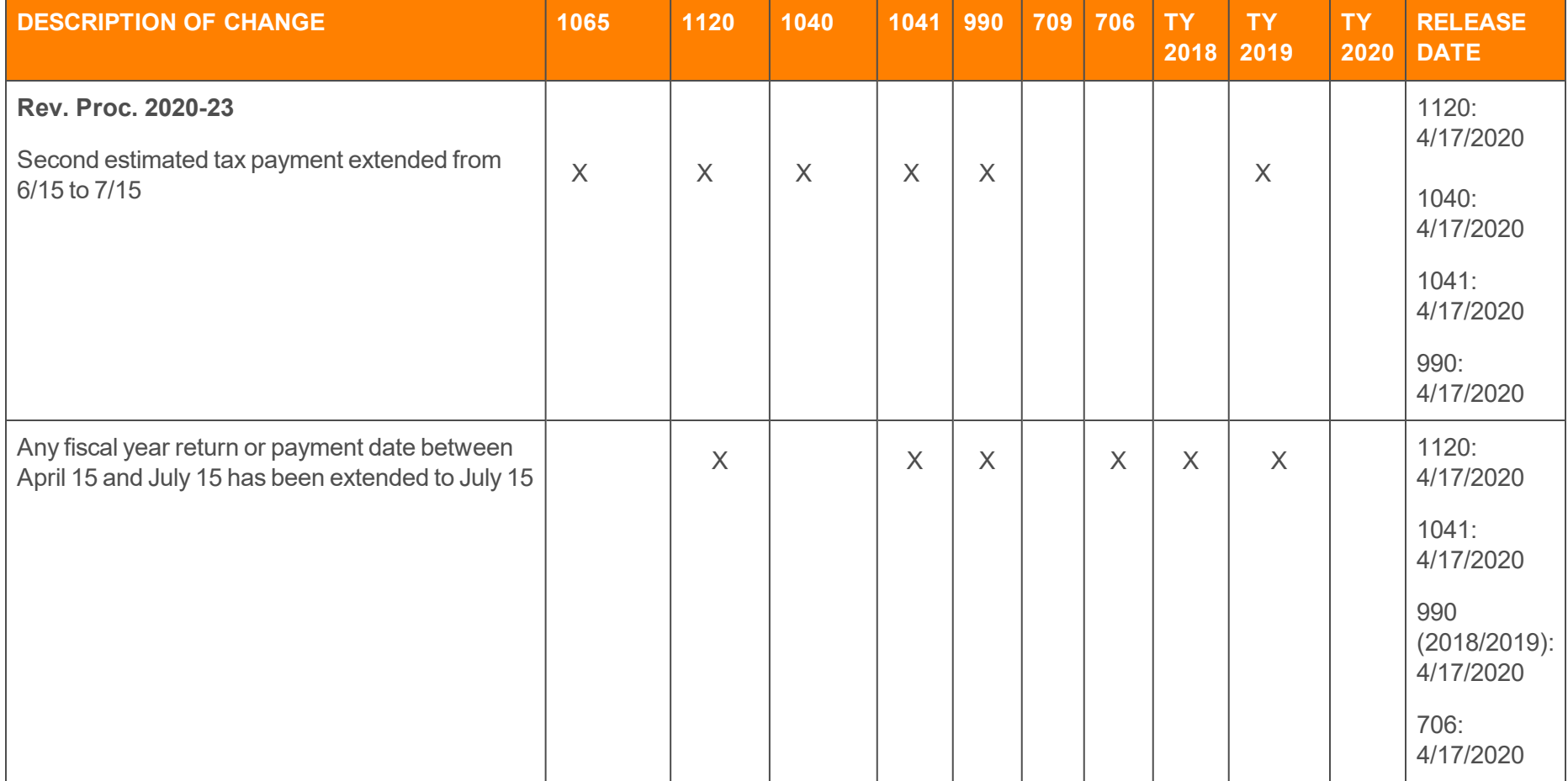

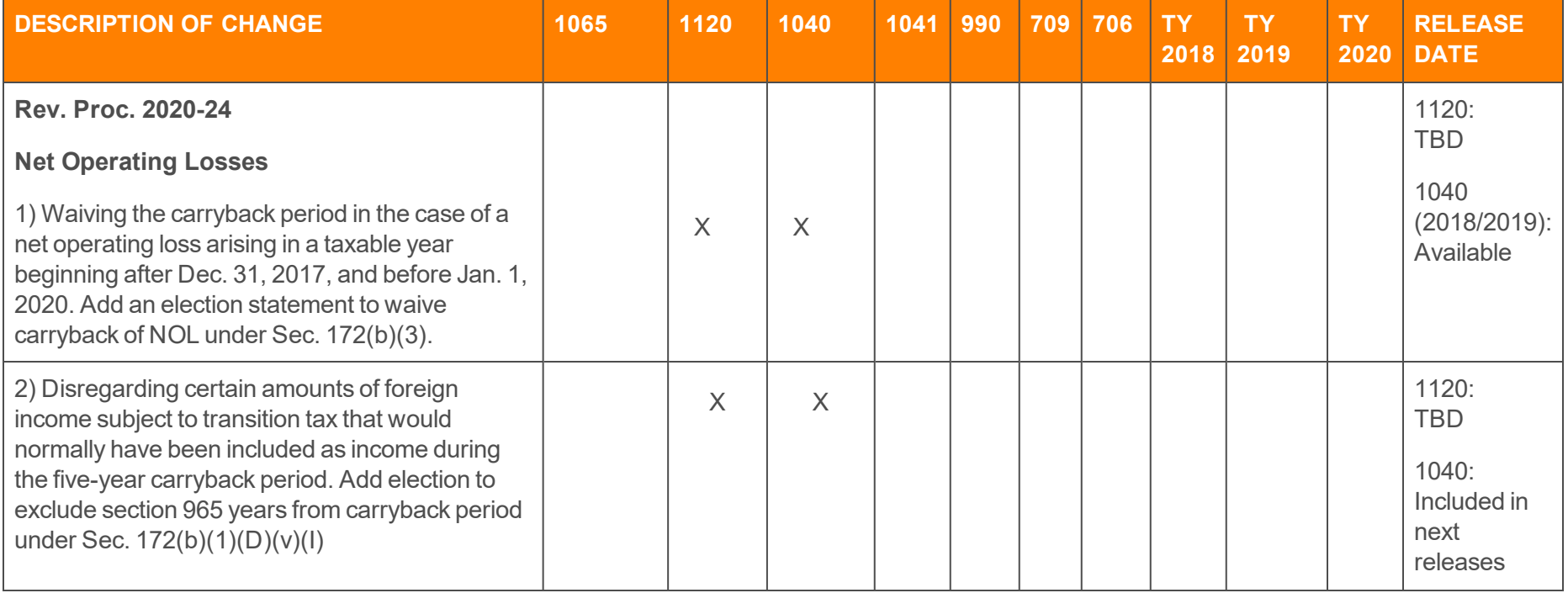

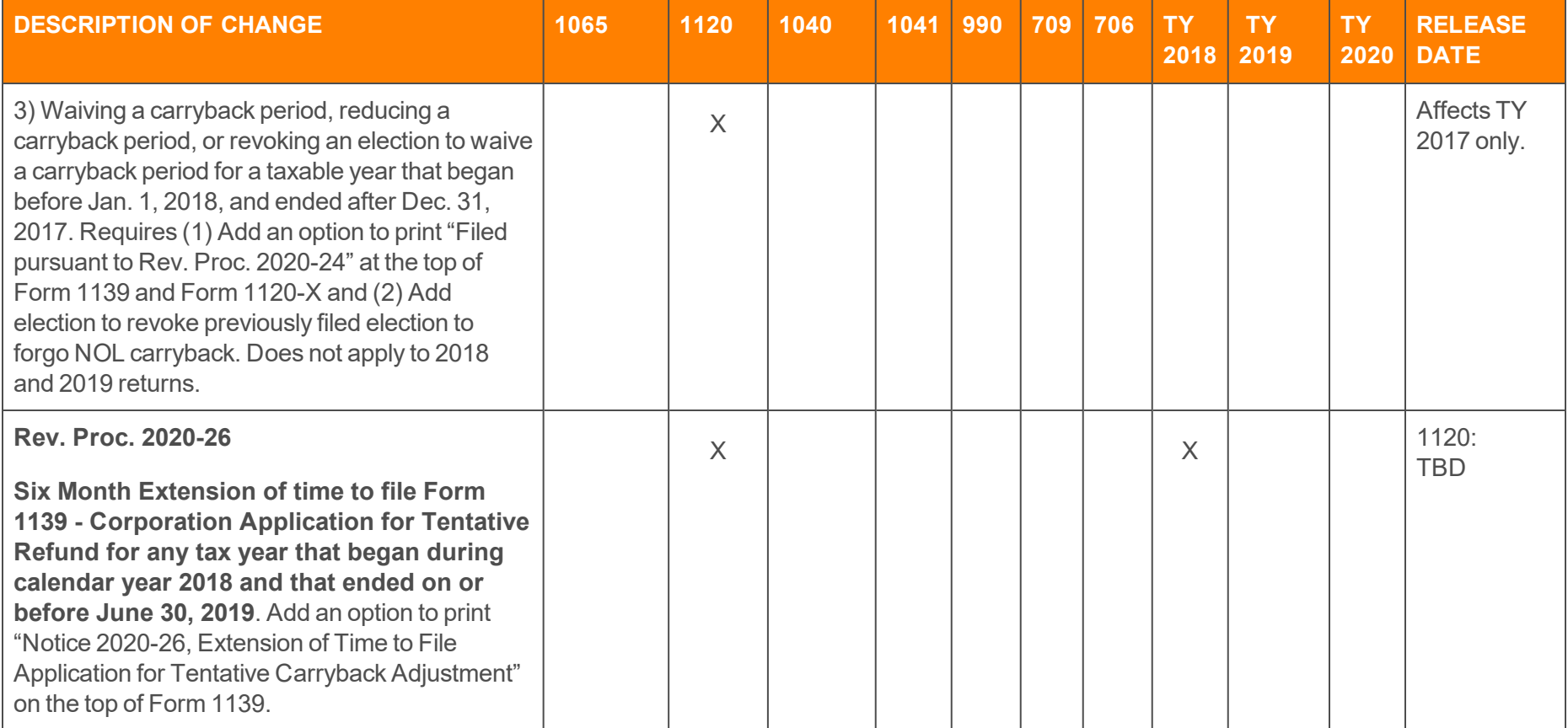

## COPYRIGHT NOTICE

© 2019-2020 Thomson Reuters/Tax & Accounting. All rights reserved. Republication or redistribution of Thomson Reuters content, including by framing or similar means, is prohibited without the prior written consent of Thomson Reuters. Thomson Reuters and the Kinesis logo are trademarks of Thomson Reuters and its affiliated companies. More [information](https://www.thomsonreuters.com/en/policies/copyright.html) can be found here.

Last Updated: April 15, 2020